# **Equipment Components**

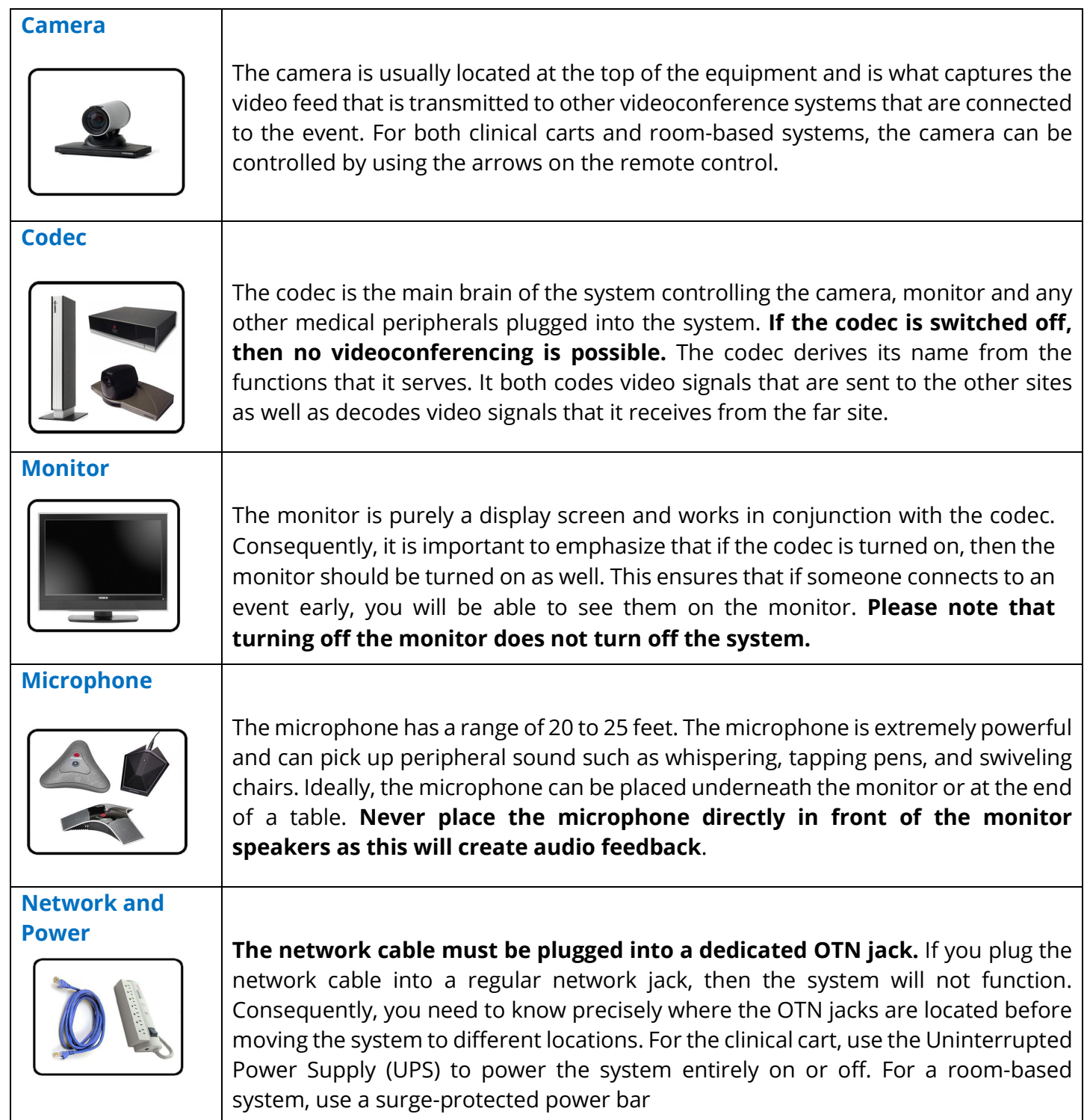

# **Tandberg Edge Reference Guide**

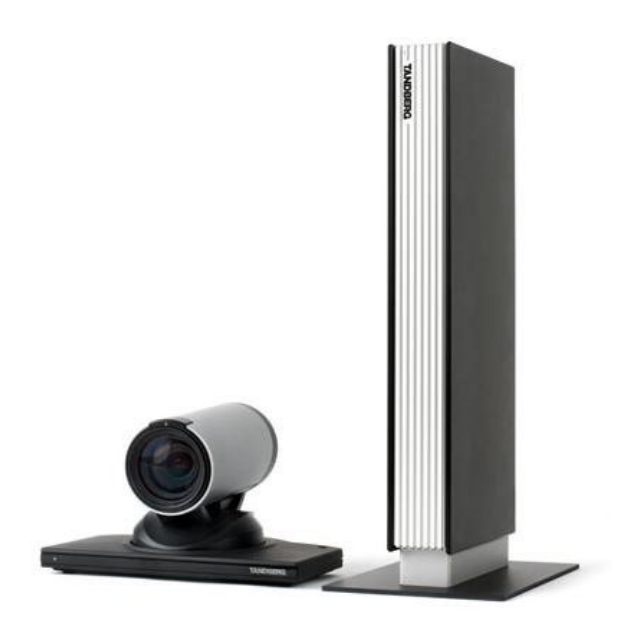

- **1. Plug the power cable** into the power outlet in the wall.
- **2. Plug the network cable** into the network outlet in the wall. The network cable must be plugged into the OTN dedicated network outlet.
- **3. Verify that the Power is turned On.** The power bar supplies the whole system. You can turn off your system here at the end of your session.
- **4. Verify that the monitor is on.** If you cannot see the camera view, you may have to switch the **video source** at the top of the remote control to the main camera input.
- **5. Verify that the codec/camera is on** by checking the switch at the back of the tower.
- **6. Pick up the remote Control. Unmute** your videoconferencing sound by pressing the "Mic Off" button on the remote control.

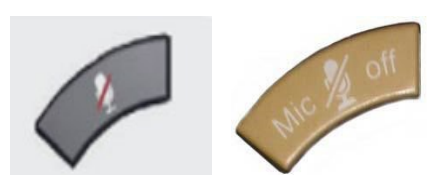

### **Tandberg Edge TRC 4 Remote Control**

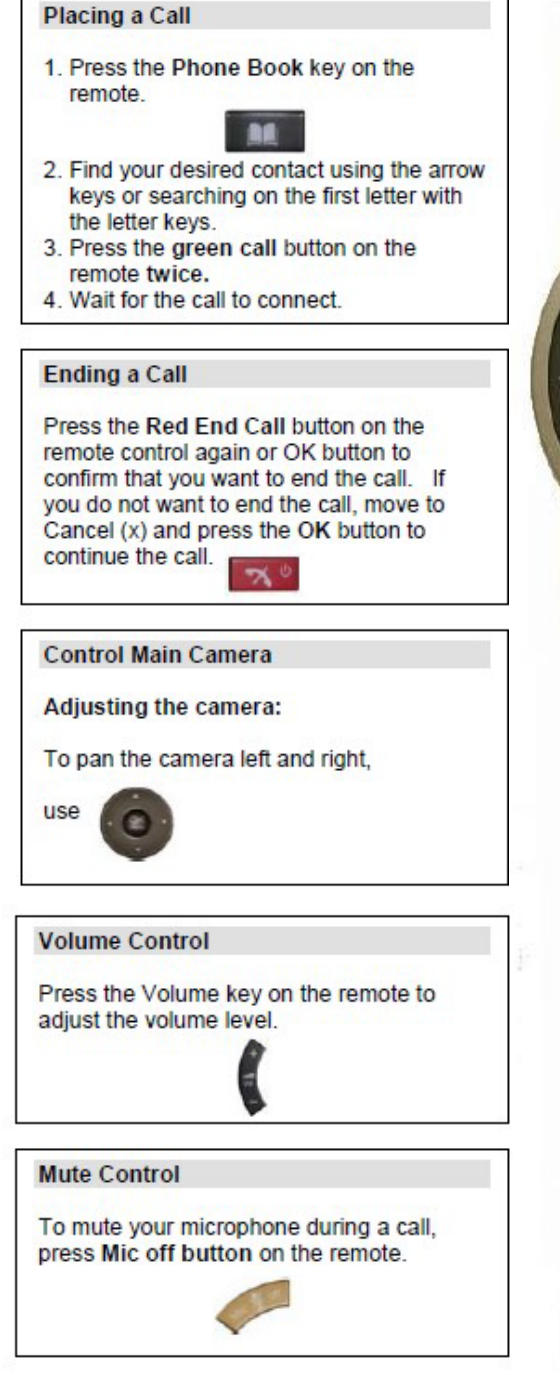

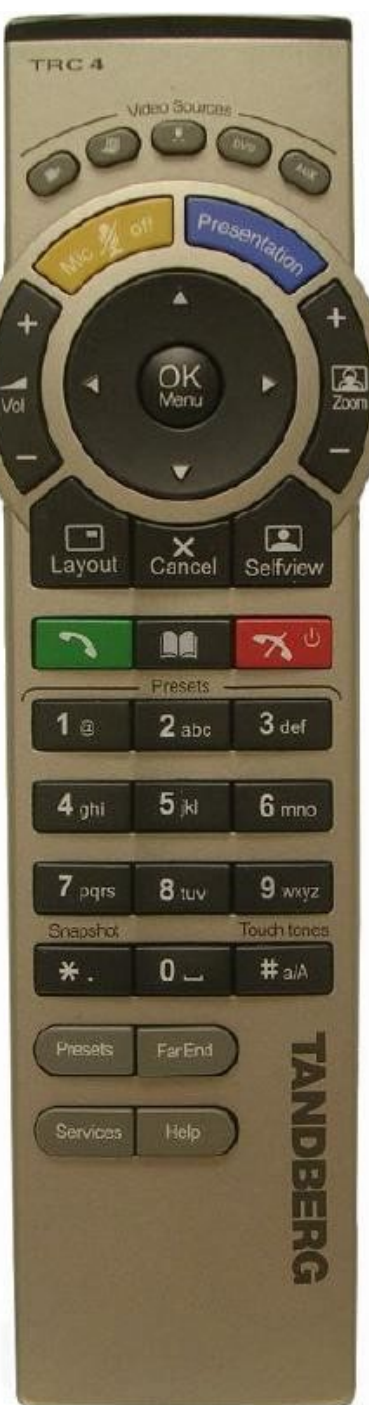

### **Selfview** 1. Press Selfview once to see a full screen picture of yourself (your outgoing video). 2. Press Selfview again to turn selfview off. Using a laptop for a presentation Your system comes with a cable used to connect a laptop to the codec. This cable has two different ends, one end is a VGA connection and the other end is a DVI connection 1. Connect the VGA end of the cable provided to the laptop. 2. Connect the DVI end of the cable provided to the back codec. 3. Press the Presentation button on the remote. 4. Make sure that your presentation is open, and use your laptop buttons to navigate through the slides. 5. When you are finished, press the Presentation button again to go back to live video. **Presets** How to save a new Camera Preset: 1. Position the camera in the desired position 2. Press a number button for 1 second to save the corresponding preset. **How to use Camera Presets:** 1. When you are in a call, press a number button on the remote control. The camera will move to the corresponding position (or video source). 2. Presets are deactivated when you move the camera manually with the arrow keys.

# **Tandberg Edge TRC 5 Remote Control**

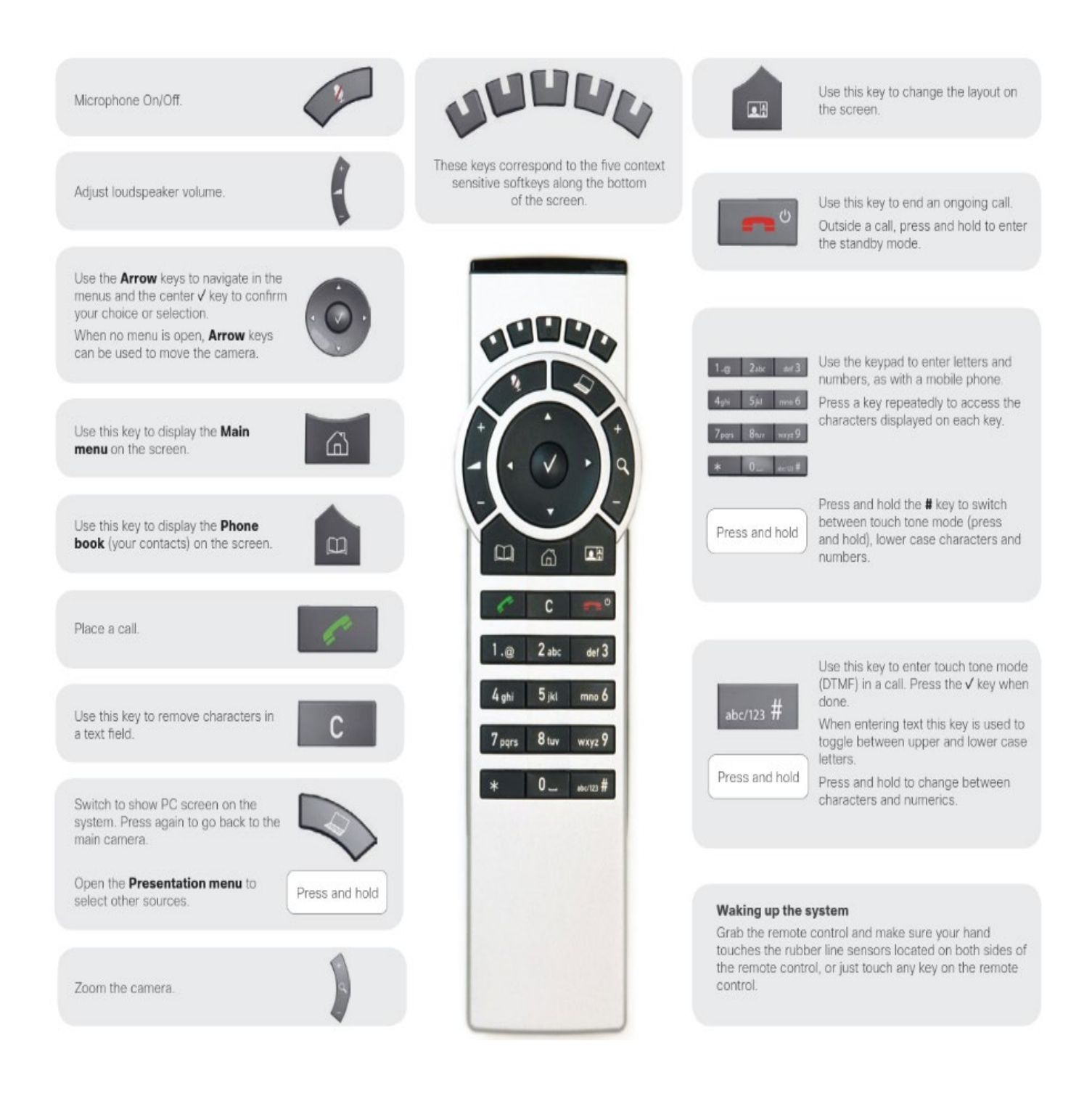

### **Hooking up your Laptop and Content Sharing**

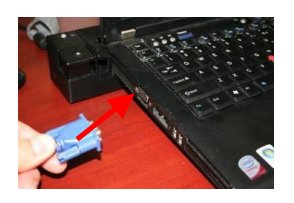

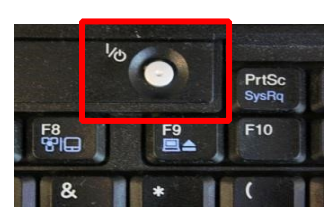

- **1. Connect the presentation cable** from the videoconference system to the laptop
- **2. Power on your laptop/computer**.

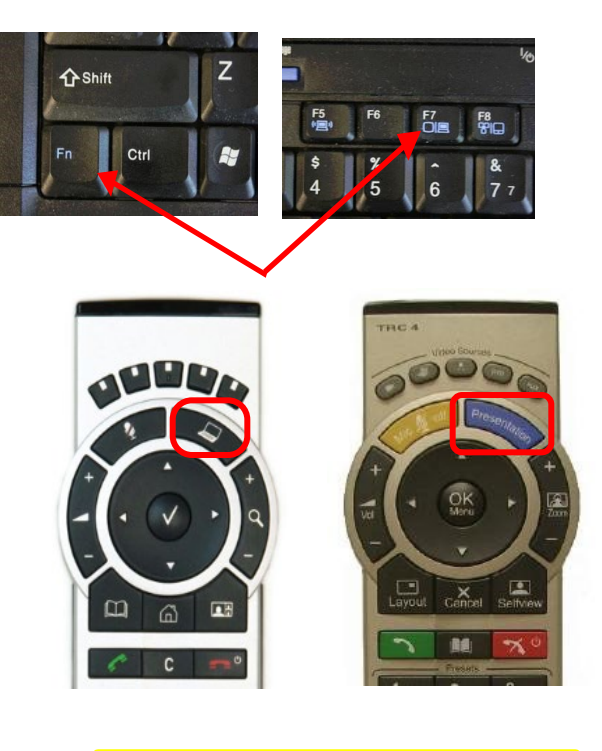

- **3. Press the same keys** you would use when displaying your desktop through a projector, usually one of the following combinations: Fn+F4 (or) Fn+F7 (or) Fn+F8 or Windows + P
- **4. To display the laptop:** Press the presentation/computer button.
- **5. To return to the camera view:** Press the presentation/computer button again.

Make sure to switch between the laptop and camera view for more interactive presentations.

#### **BEST PRACTICE TROUBLESHOOTING**

If the laptop does not appear on the screen, you may need to change the resolution of your computer. Select 1024 x 768 for the best results.

### **Connecting or Reconnecting using the Remote Control**

If you have been disconnected from a scheduled OTN event in progress or you are joining a scheduled event, please follow these simple steps to be connected:

- **1.** Ensure your video system is **turned on.**
- **2. Mute** your microphone.
- **3.** Press the **Call** button on the remote control to bring up the "Place a Call" search field on your video screen.
- **4.** Using the remote control, enter the **Event ID** number and then press the Call button to join the event.

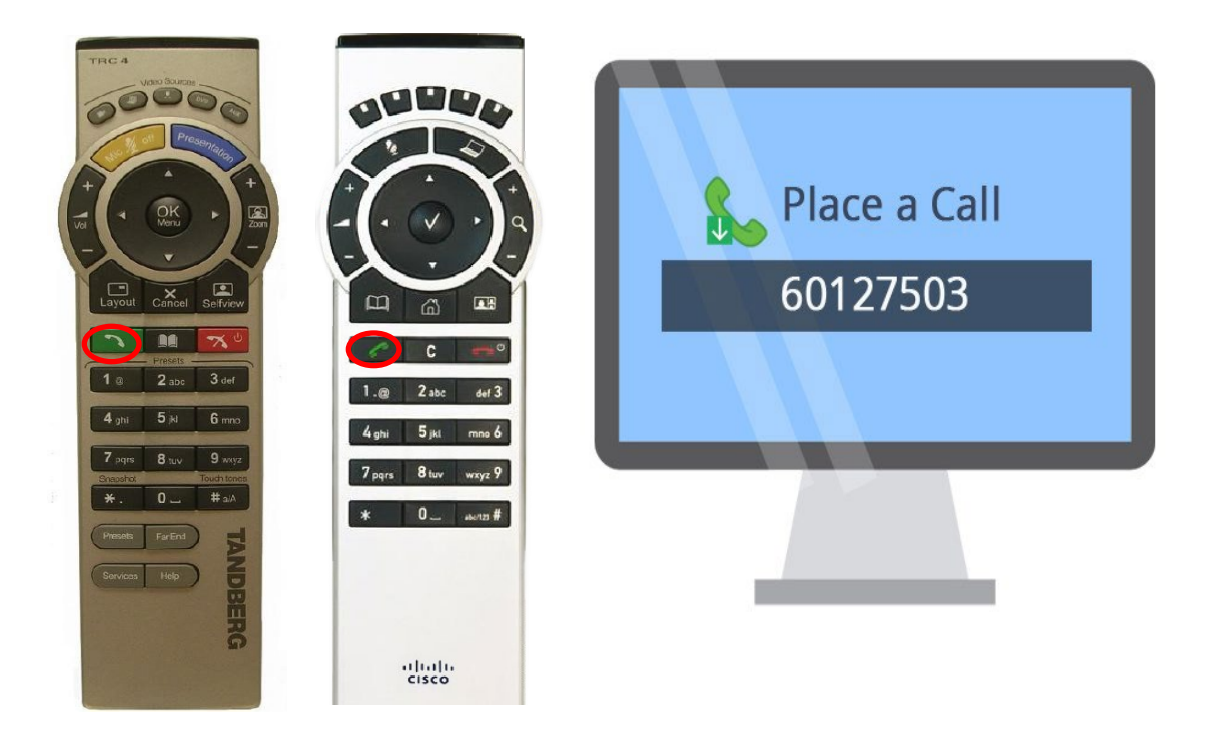

# **Equipment Troubleshooting**

#### **The system doesn't work / won't power up**

- Ensure that the system is plugged into the power outlet.
- Verify that the network cable is plugged into the appropriate port in the wall.
- Check that the cables are securely plugged into the back of the codec.
- If the problem persists, contact Ontario Health (OTN) at 1-855-654-0888 for technical support.

#### **I cannot connect to a site**

- Ensure that all cables and plugs are securely plugged in.
- Check that you have the correct site selection.
- If the problem persists, contact Ontario Health (OTN) at 1-855-654-0888 for technical support.

#### **I cannot hear the other site**

- Ensure that the other site has un-muted their microphone.
- Verify that the other site has positioned their microphone correctly.
- Check that your site has its volume turned up.
- If the problem persists, contact Ontario Health (OTN) at 1-855-654-0888 for technical support.

#### **I hear echoes when I am speaking to the remote site**

Echoes are always caused by the far site in a call. Have the far site decrease the volume and make sure that their microphones are placed away from the system and monitor speakers.

#### **I cannot see the other site**

- Verify that your monitor is turned on and the privacy shutter is opened.
- Make sure that the other site has their camera positioned correctly.
- If the problem persists, contact Ontario Health (OTN) at 1-855-654-0888 for technical support.

#### **My monitor is displaying black and white (no color)**

Check that all cables and plugs are securely plugged in at the back of the codec.

#### **The session was interrupted and connections lost**

- Keep system on, attempt to reconnect.
- If the problem persists, contact Ontario Health (OTN) at 1-855-654-0888 for technical support.

#### **My screen is dusty and has finger marks on it**

- Clean with a damp cloth after turning off the monitor.
- To keep the system looking brand new, periodically clean it with a mild detergent solution.
- Never use strong solvents such as thinner or benzene, or abrasive cleaners since they will damage the cabinet.
- As a safety precaution, unplug the system before cleaning it. Never attempt to sterilize this unit. If the system must be used in a sterilized environment, use suitable protective covers.

# **Technical Support**

### **When to call for Technical Support**

### **Contact your organizational IT staff or Telemedicine Coordinator when:**

- $\checkmark$  Your internet is down.
- $\checkmark$  Network cable is broken or missing.
- $\checkmark$  You cannot find the remote control.
- $\checkmark$  You do not know which network jack to plug into.

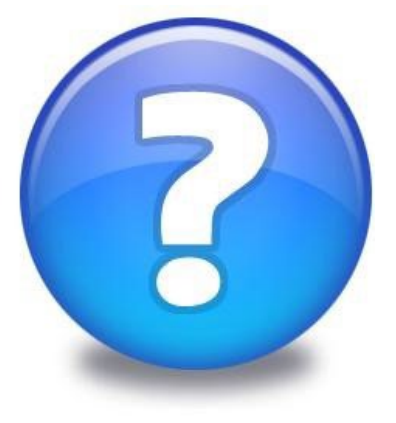

#### **Contact Ontario Health (OTN) Service Desk when:**

- $\checkmark$  Call does not connect
- $\checkmark$  Video camera problems
- $\checkmark$  Call quality is poor
- $\checkmark$  Call drops and you are unable to reconnect

**Support Hours: Mon – Fri 7:00 AM to 6:00 PM Please Call: 1- 855-654-0888.**

# **Appendix**

[Best Practice Guidelines](https://dropbox.otn.ca/files/05-best-practice-guidelines.pdf)

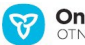